## **Clearing Your Cache Google Chrome Version 50**

Why? Your browser may remember, and display, old versions of web pages and data even after you make changes. Clearing the cache ensures the most up to date information is displayed.

- 1. Click on the three horizontal bars in the upper right hand corner, and then "Settings".
- 2. Scroll down and click on "Show advanced settings", and then "Clear browsing data…" button in the Privacy Section.
- 3. Make sure checkmarks are in "Browsing history", Download history", Cookies and other site and plugin data", and Cached images and files". Then click on the "Clear browsing data" button.

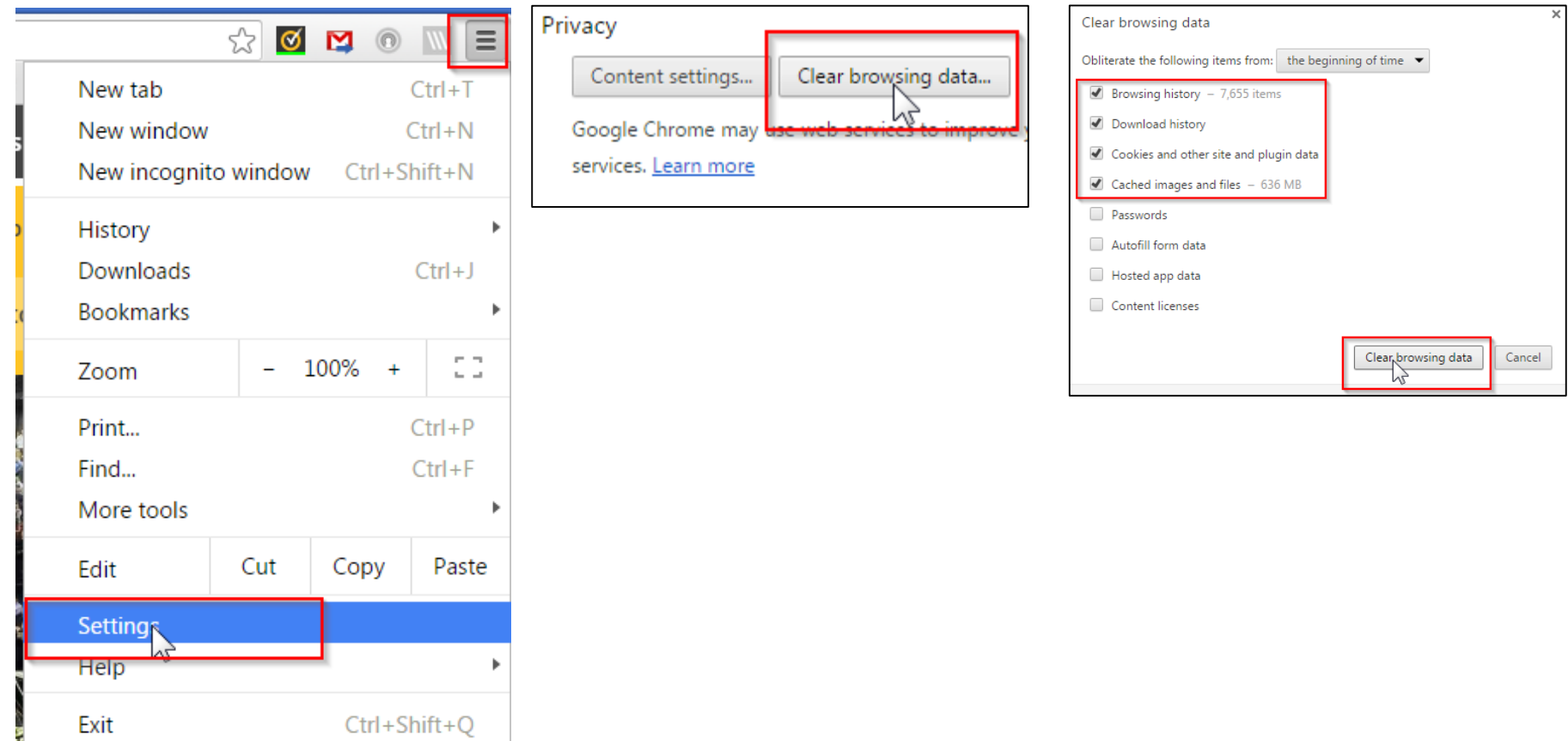

UW Oshkosh CCDET [www.uwosh.edu/ccdet](http://www.uwosh.edu/ccdet) 1 Revised 05/12/16